# 令和6年度 国立大学法人等職員統一採用試験

# 会員登録~受験申込までの流れ

## Step. 1 国立大学法人等グループ会員サービスに会員登録

受験申込のためには上記サービスに会員登録が必要です。会員登録をするとマイページが 作成され、統一採用試験に関する各種お知らせを受け取ることができるようになります。 受験申込期間の終了間際にはアクセスが集中し接続しにくくなる可能性がありますので、 時間に余裕をもって会員登録を行ってください。

※障害等のある方で受験上の配慮を希望される場合は、受験申込前に第一次試験受験地区の採用試験事務 室へご連絡ください。

#### 受験申込 Step.2

### 受付期間:5 月 15 日(水)10:00 ~ 5 月 29 日(水)17:00(受信有効)

 $\fbox{1)}$  試験会場選択  $\left(\text{P2}\sim\text{\#8}\right)$ 

マイページにログイン後、第一次試験受験地区を確認し、

「予約・確認(説明会/試験会場)フォーム」から試験会場を選択してください。

### <mark>受験申込フォームの登録 (P4~参照)</mark>

採用希望地区を確認後、「職員採用試験受験申込フォーム」へ入力し、申込登録を完了さ せてください。

【注意】①試験会場選択のみでは、受験申込は完了しません。

<u>必ず②の受験申込フォームの登録まで行ってください。</u>

## Step.3 受験申込完了

登録メールアドレス宛に受験申込完了メールが配信されていることを確認してください。 ※申込が完了すると、受験票に表示する顔写真を登録することができるようになります。 受験票を印刷する前に、マイページの「顔写真アップロード」から登録してください。 (P.6~参照)

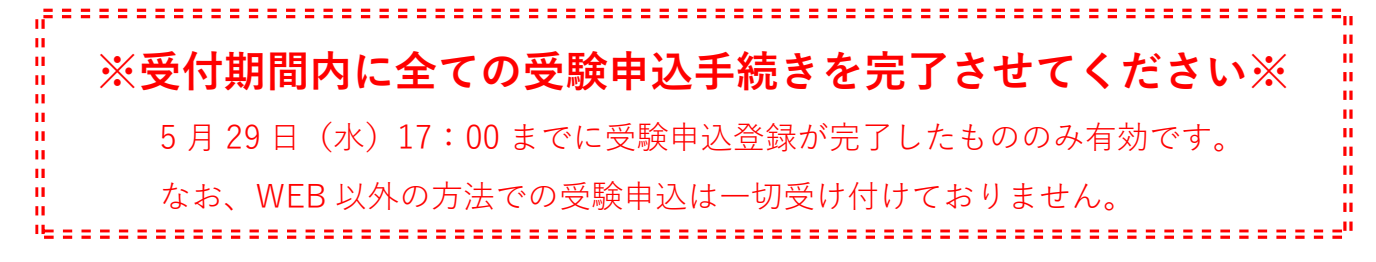

試験会場選択 │ ※画面例:関東甲信越地区 (採用を希望する地区によって多少異なります)

PC からの場合

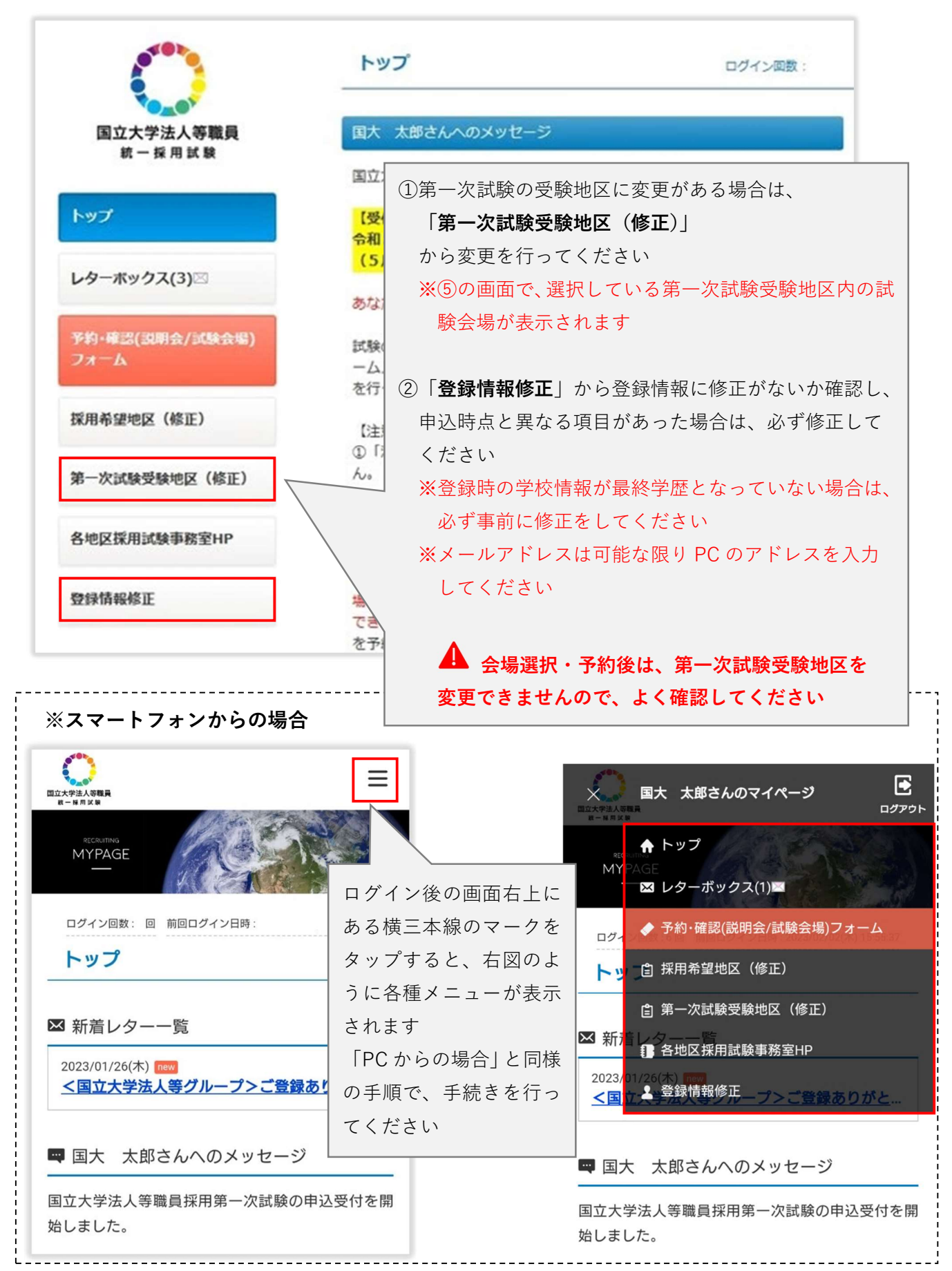

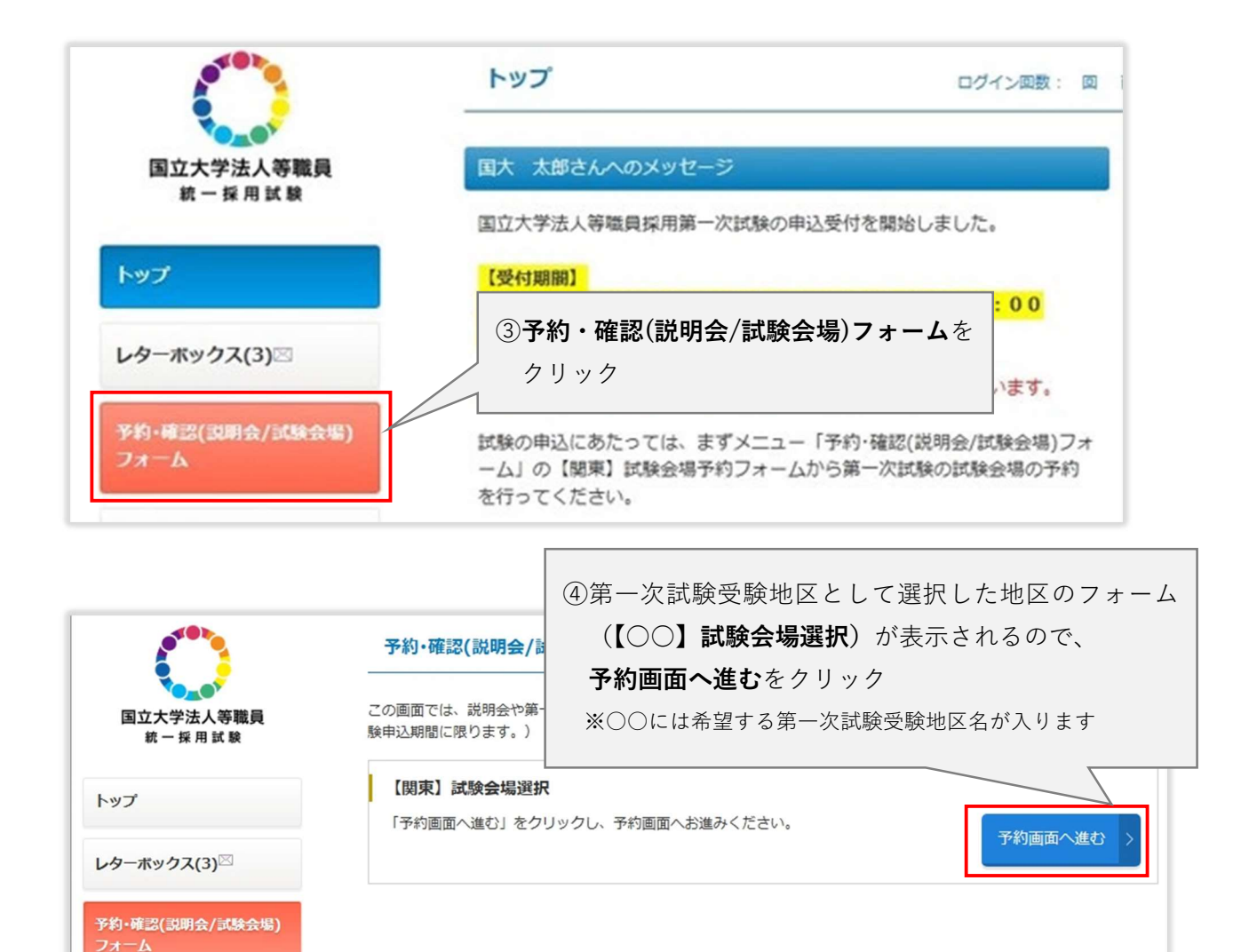

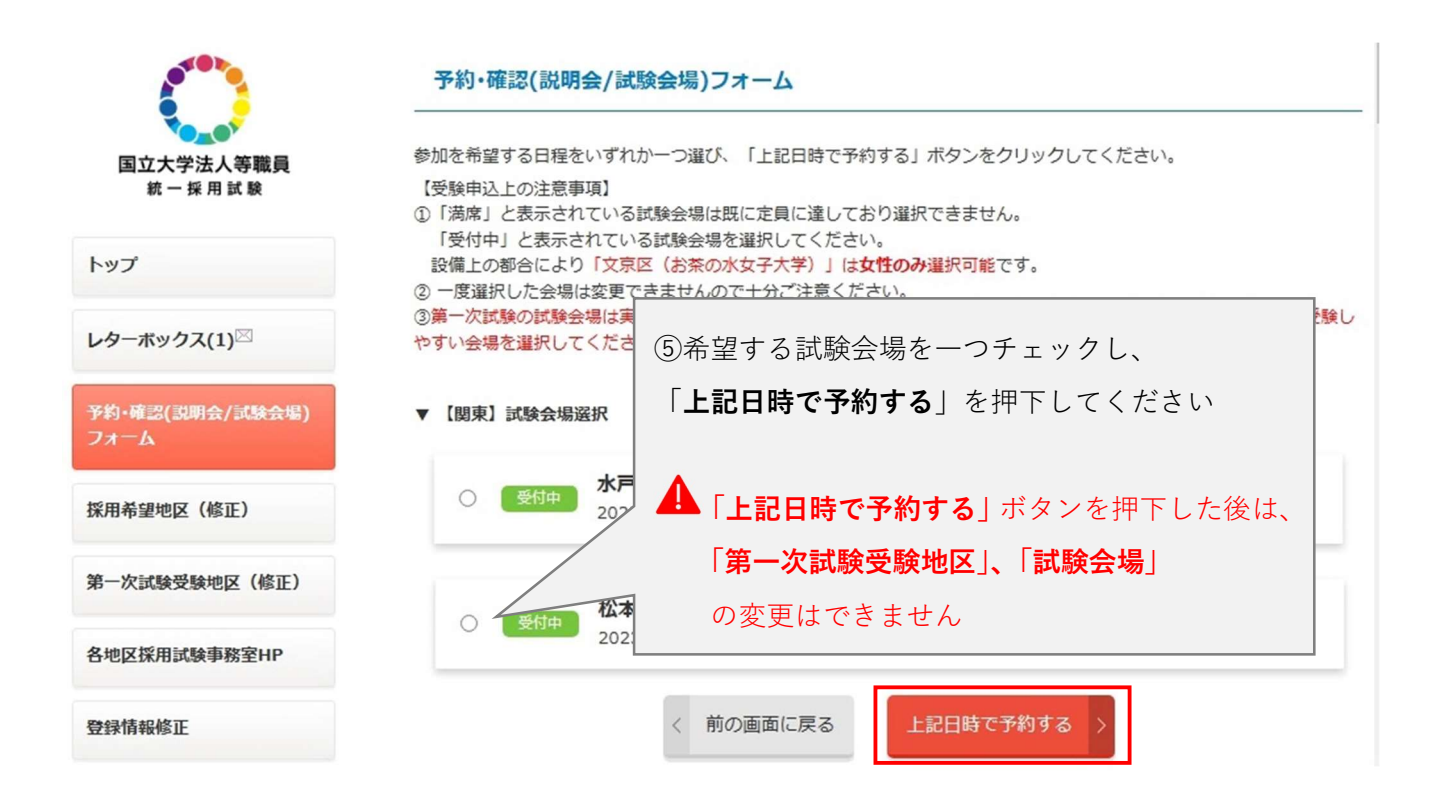

会場の選択・予約のみでは、受験申込をしたことになりません! 必ず次頁の受験申込フォームを登録し、申込を完了させてください

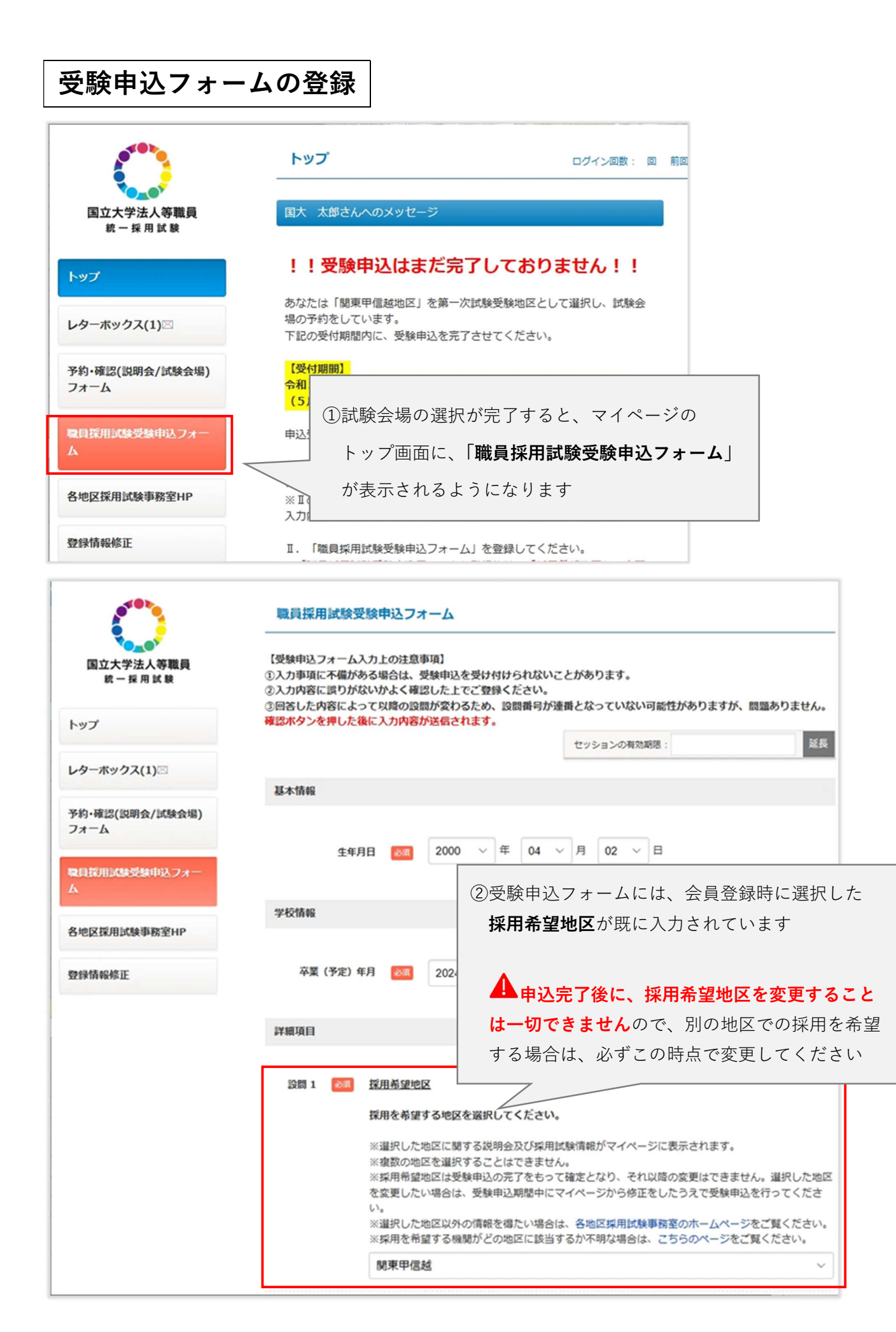

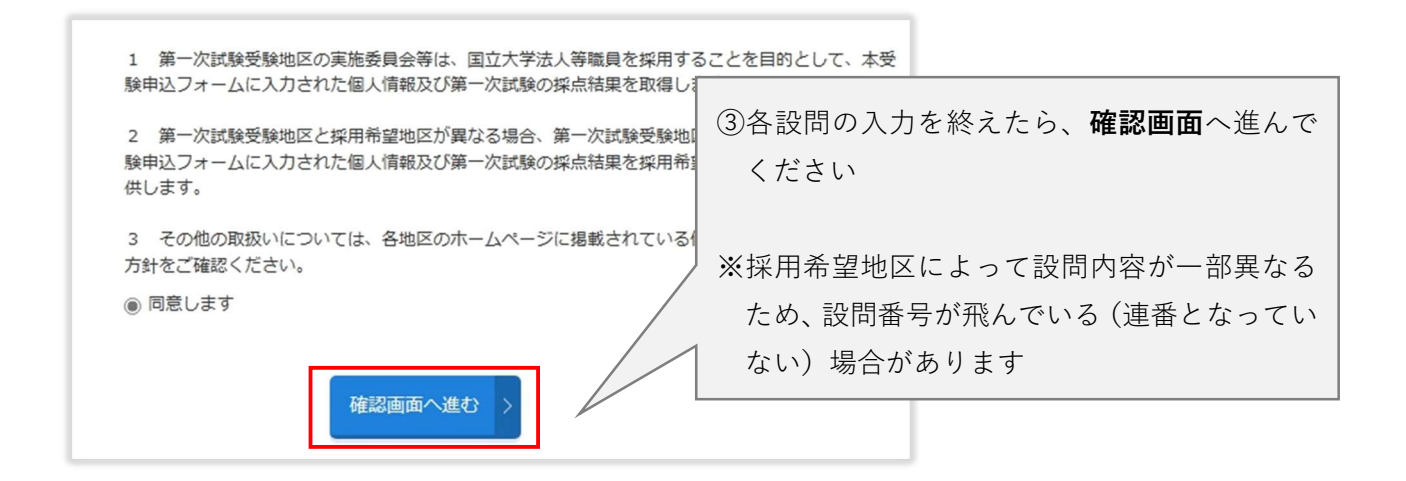

**設問 48** 個人情報の取扱い(第三者提供)についての同意

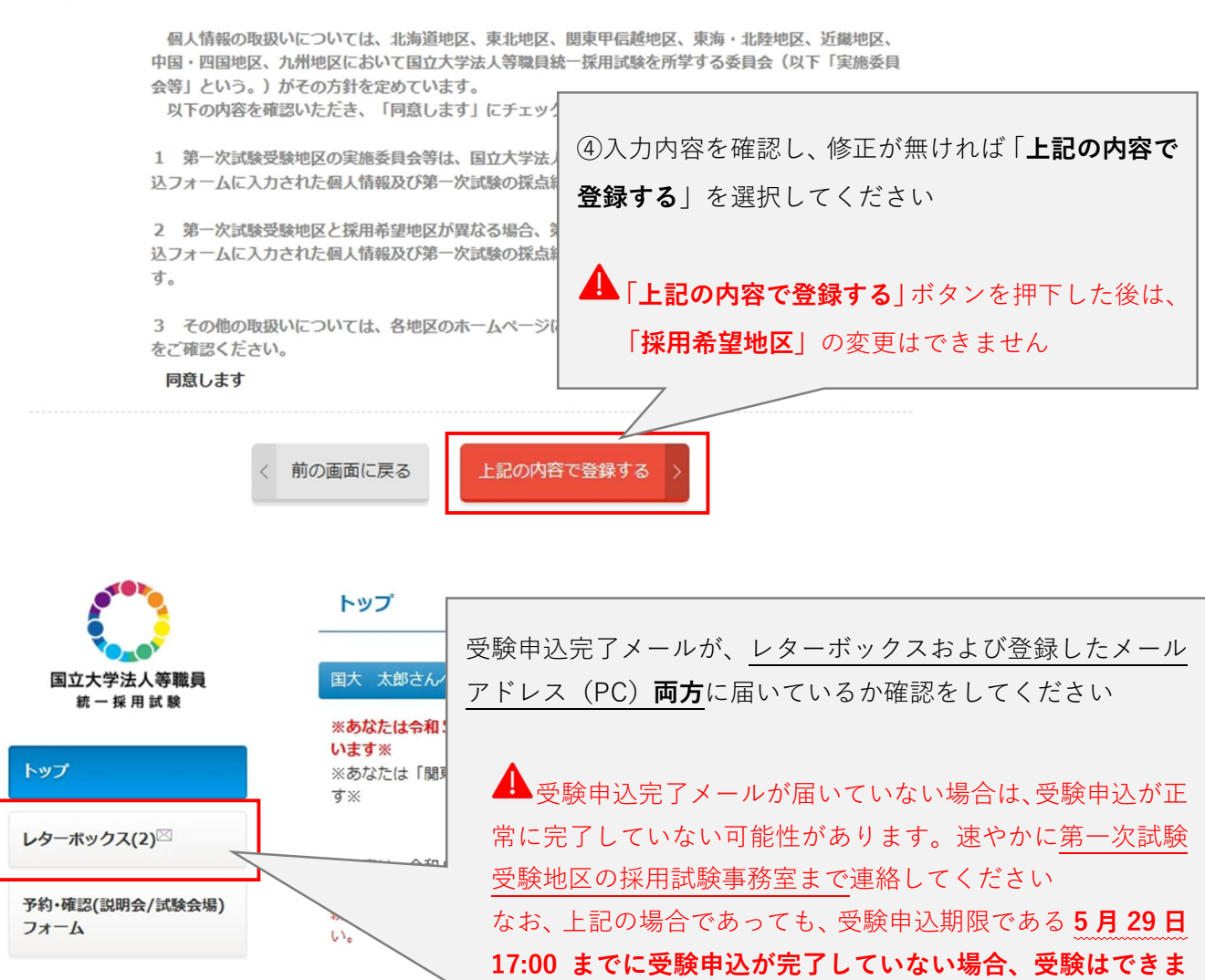

以上で受験申込は完了です。

※受験票は6月中旬にマイページに配信されます。受験票を印刷する前に、以下の頁を参考 に、マイページのメニュー「顔写真アップロード」から、受験票に表示する顔写真データ を登録してください。

せんのでご注意ください

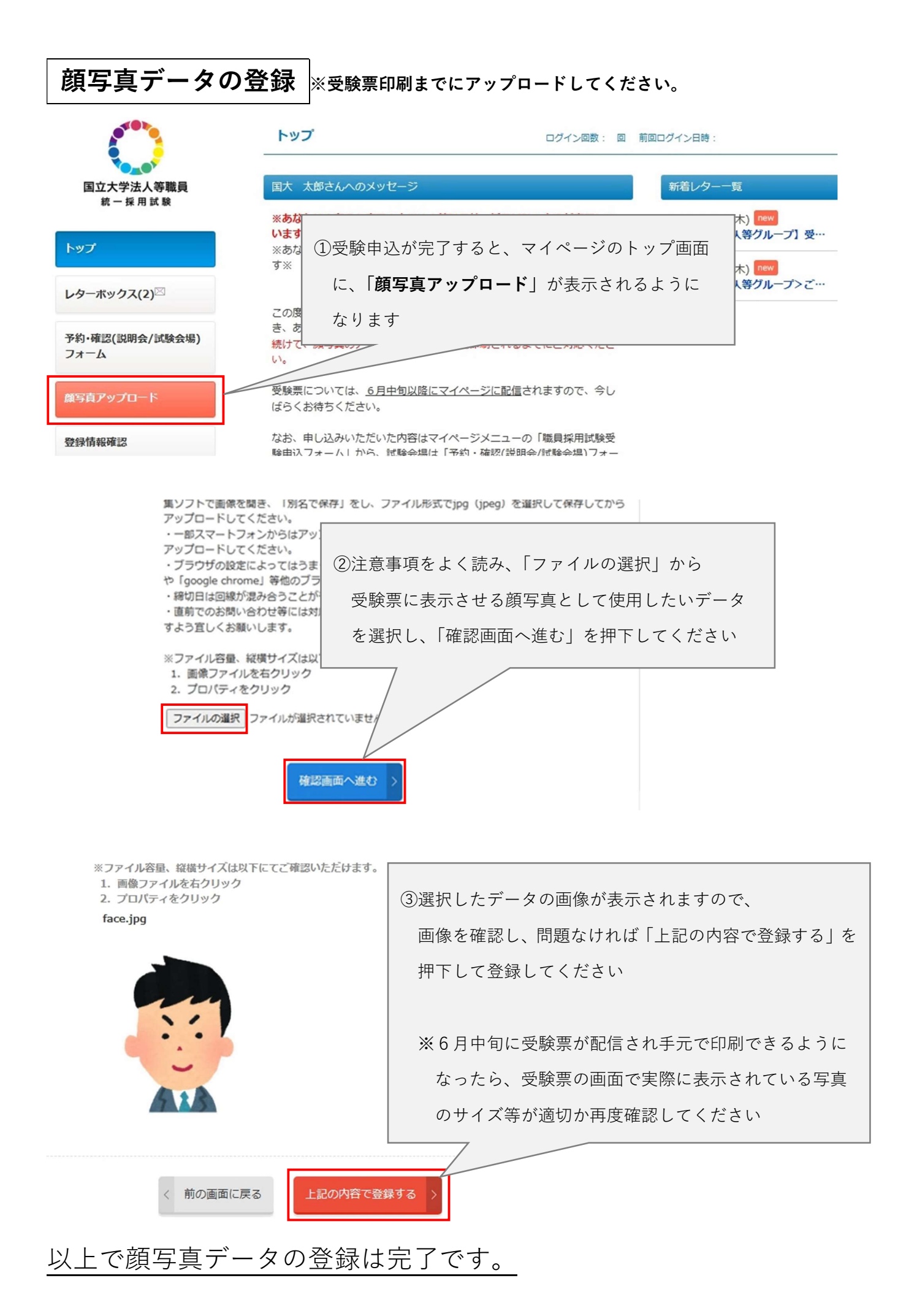